# 土星云管理系统使用手册

摘要 此文档讲述了土星云管理系统如何使用

2023/05/15

## 文档历史记录

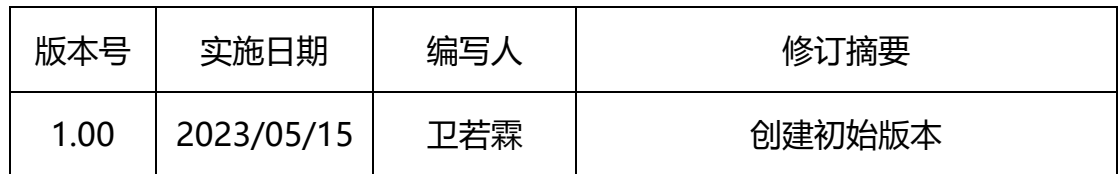

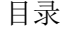

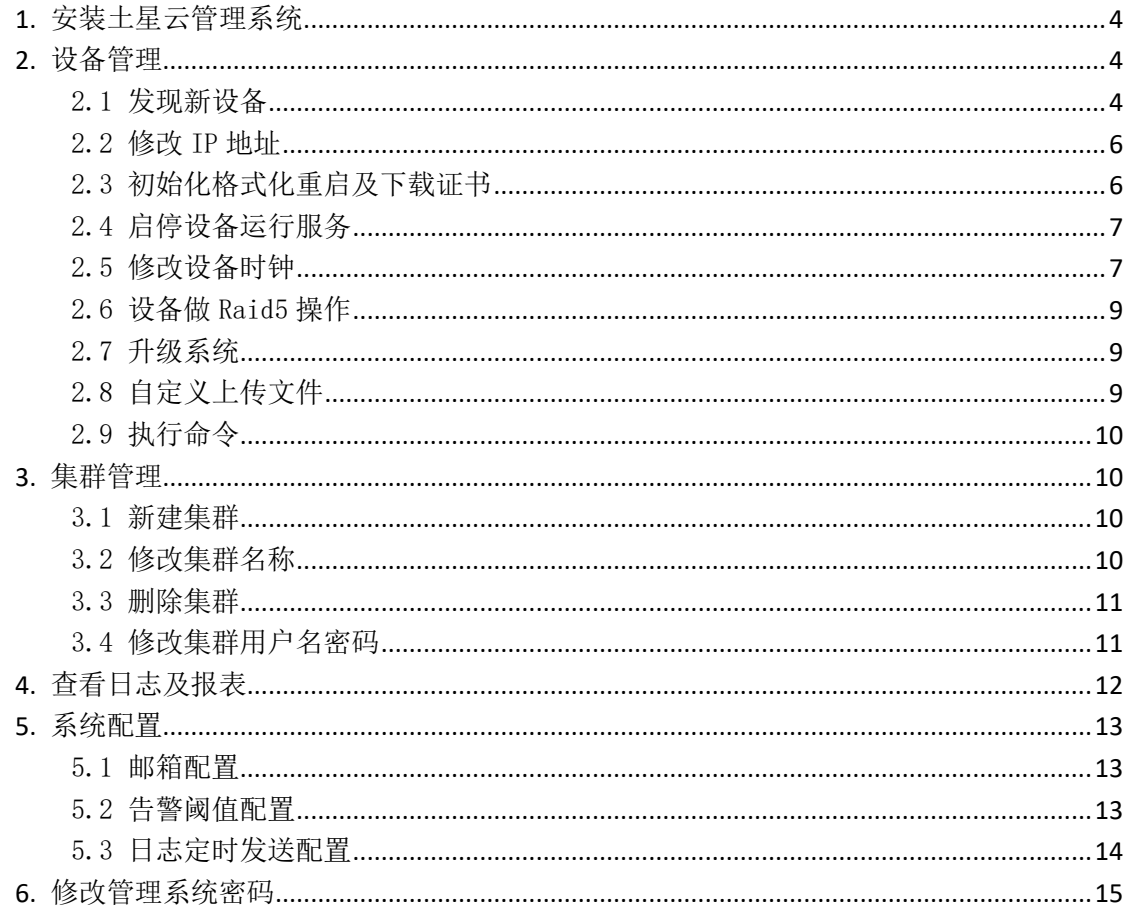

## <span id="page-3-0"></span>**1.** 安装土星云管理系统

 $(1)$  将压缩包解压到本机, windows 下打开运行窗口 win+r, 输入 cmd 点击确认, 需进入 解压后的文件夹内,执行 saturnmanager.exe admin start, Linux 下则直接在目录下执 行./saturnmanager.exe admin start 即可,执行成功后下方会出现服务已启动和进入管理 系统的 IP, 如图:

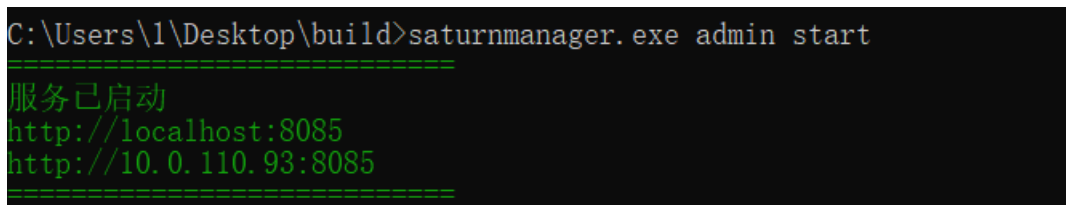

图 1-1 启动土星云管理系统

 $(2)$ 在网页输入对应的 IP 即可进入土星云管理系统, 账号: ucasadmin 密码: ucas8888, 点击登录即可进入,如图:

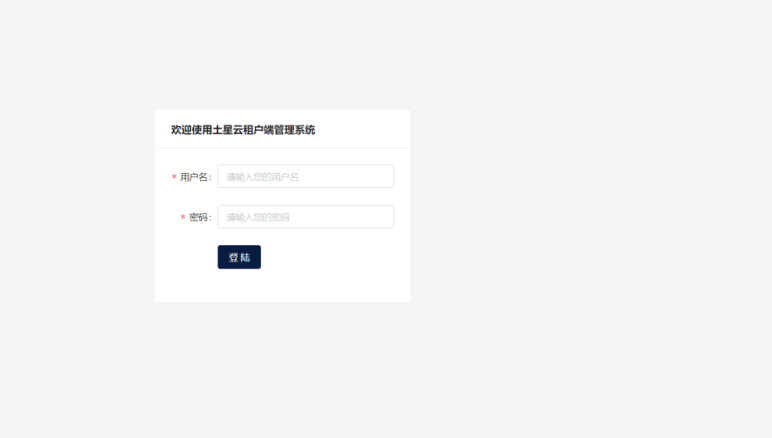

#### 图 1-2 登录土星云管理系统

#### <span id="page-3-1"></span>**2.** 设备管理

### <span id="page-3-2"></span>2.1 发现新设备

选择设备所在的网段,点击发现新设备进行扫描即可扫描出该网段下的设备。

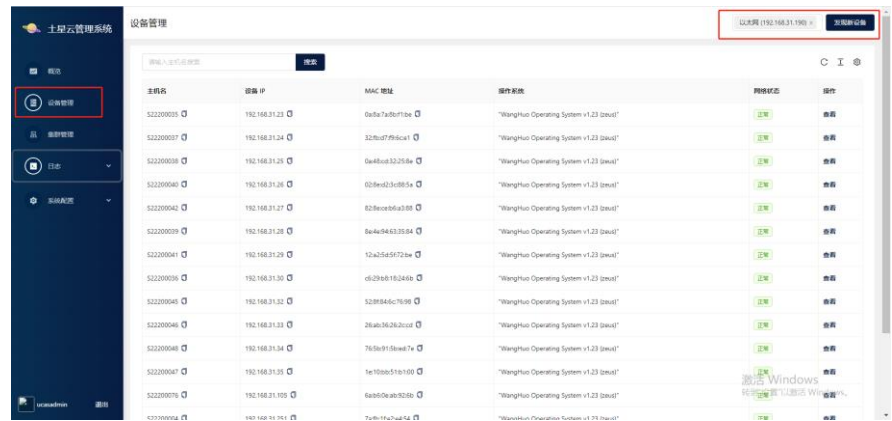

#### 图 2-1 发现新设备

## <span id="page-5-0"></span>2.2 修改 IP 地址

(1)点击设备管理,选择需要修改 IP 的设备点击查看,如图:

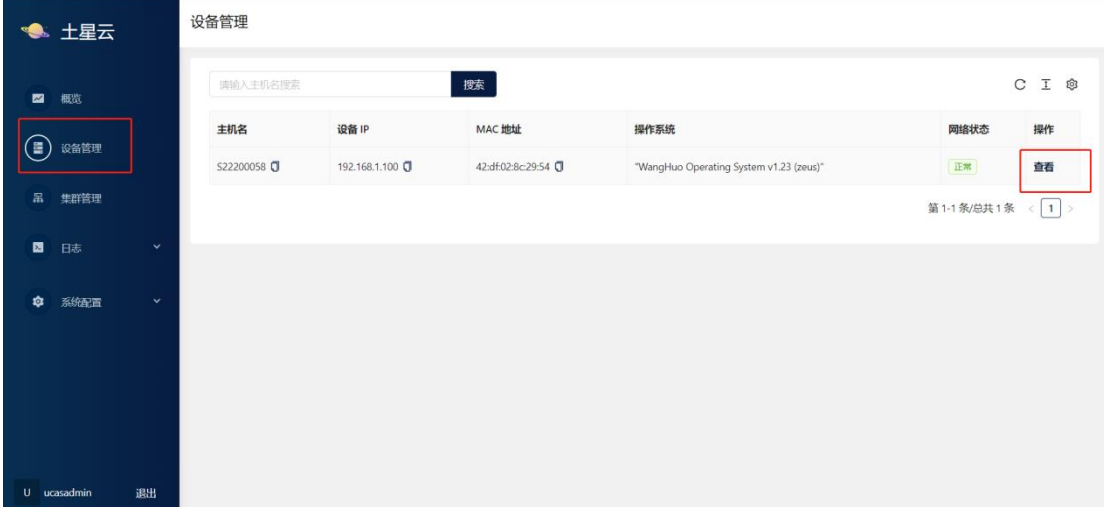

图 2-2 进入设备管理界面

(2)点击网关与 IP 地址修改弹出修改 IP 与网关弹框,注意,修改 IP 时需将 IP 与网关改为同一网段。

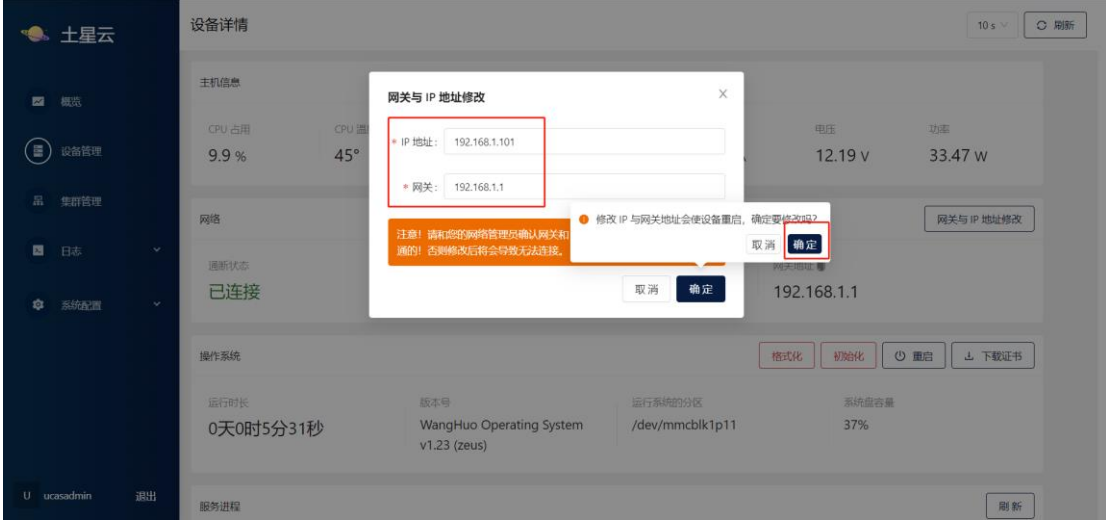

图 2-3 修改 IP

### <span id="page-5-1"></span>2.3 初始化格式化重启及下载证书

在设备管理界面,选择需要初始化或格式化的设备,点击查看进入设备详情页,可看到 初始化与格式化按钮,创建集群前需将设备进行格式化,初始化及格式化请慎重使用,避免 数据丢失。重启按钮单机选择确认重启即可将设备进行重启,下载证书需先将证书上传至指 定目录下才可下载, gluster 上传 ssl 路径 /roots/var/lib/glusterd minio 上传 ssl 路径 /opt/collect/minio-cert 上传成功后方可点击 下载证书将证书下载至本地。

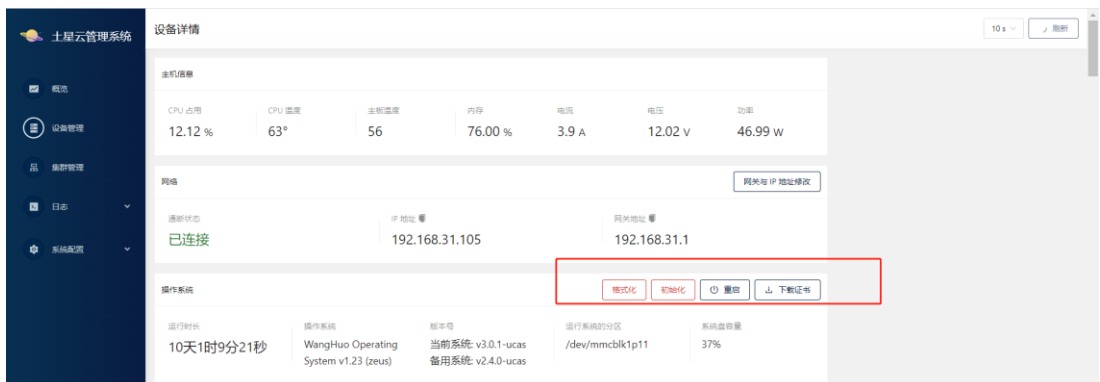

图 2-4 初始化及格式化

## <span id="page-6-0"></span>2.4 启停设备运行服务

需要关闭服务或重启服务时,点击服务操作按钮,选择需要对服务进行的操作即可。

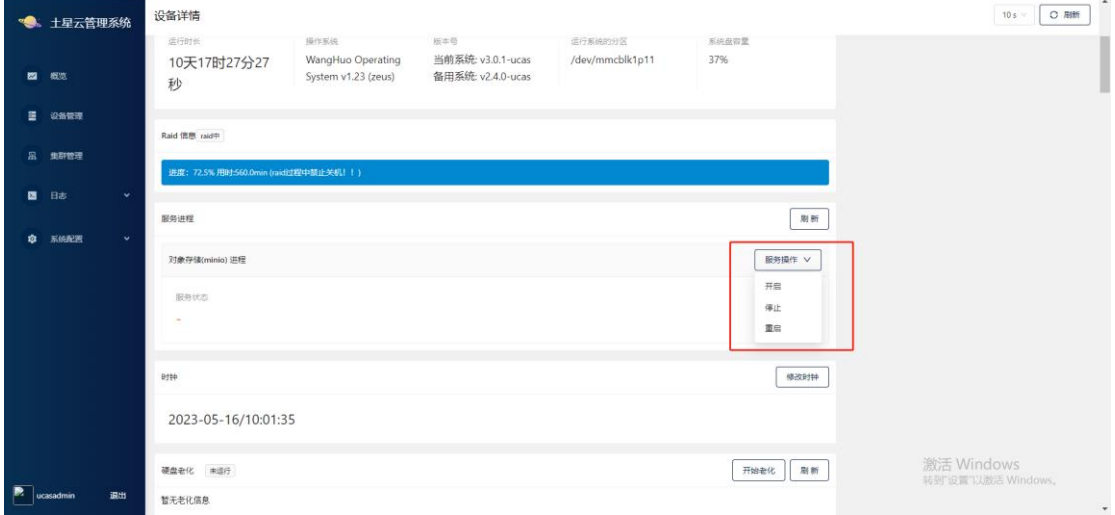

图 2-5 启停服务

### <span id="page-6-1"></span>2.5 修改设备时钟

需要修改设备内时间时,点击修改时钟按钮,选择对应时间点击确定即可。

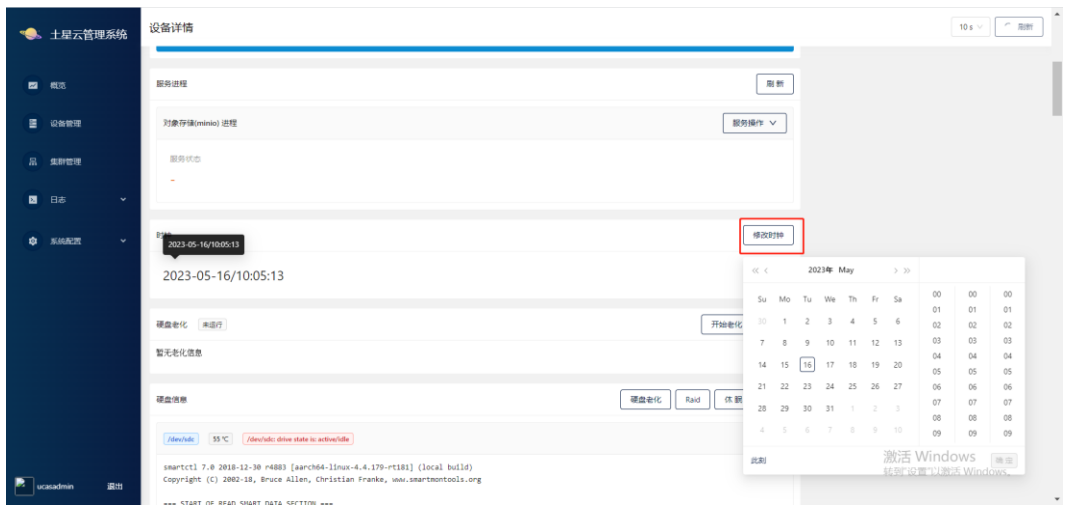

#### 图 2-6 修改时钟

## <span id="page-8-0"></span>2.6 设备做 Raid5 操作

点击 Raid, 弹出确认要进行 Raid 操作, 点击确认即开始做 Raid, Raid 信息在上方蓝色 区域显示进度。

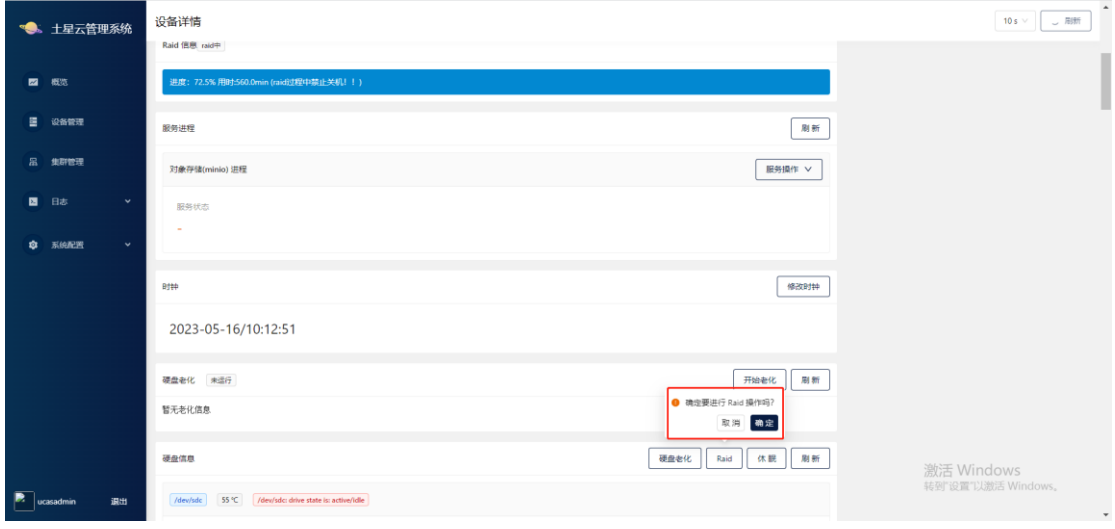

图 2-7 Raid 操作

### <span id="page-8-1"></span>2.7 升级系统

点击图中区域选择需要上传的安装包即可自动上传并更新,注意由于本产品为双系统, 每次更新系统时需执行两次,将两个系统都进行更新,保证一个系统无法启动时可以切换为 另一个系统,保证服务器可用性。

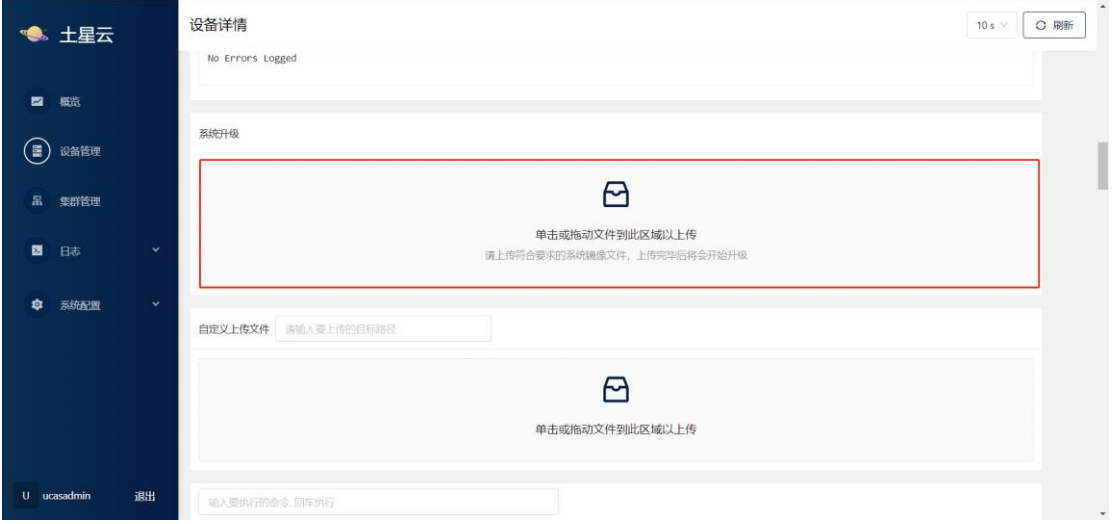

图 2-8 升级系统

### <span id="page-8-2"></span>2.8 自定义上传文件

如需自定义上传文件至指定目录,可在图中文本框中输入对应路径后选择需上传的文件 即可将文件上传至指定路径下。

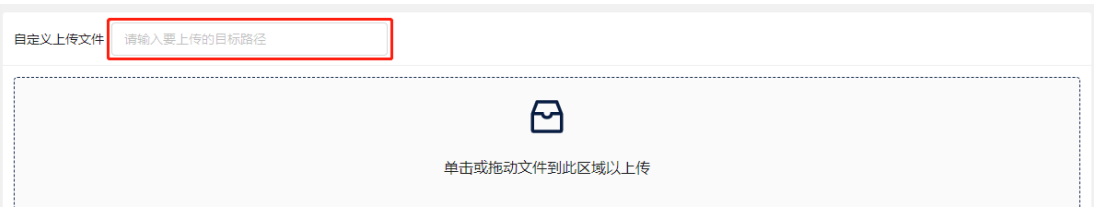

图 2-9 自定义上传文件

## <span id="page-9-0"></span>2.9 执行命令

如需要执行命令则在如下图中区域输入需执行的命令回车即可。

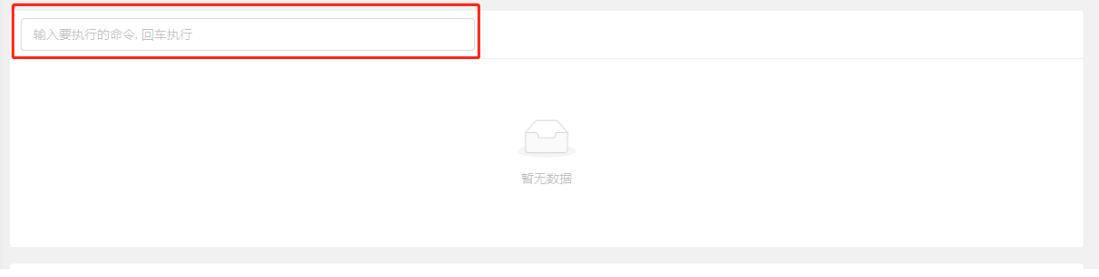

#### 图 2-10 执行命令

### <span id="page-9-1"></span>**3.** 集群管理

#### <span id="page-9-2"></span>3.1 新建集群

点击集群管理,点击新建,输入集群名称,选择需要创建的集群类型(是否 raid 如果 需要创建 raid 集群, 需要先在设备管理中将需要创建集群的设备进行 raid 才可以创建 raid 集群)在设备中选择需要创建集群的设备点击确认即可。

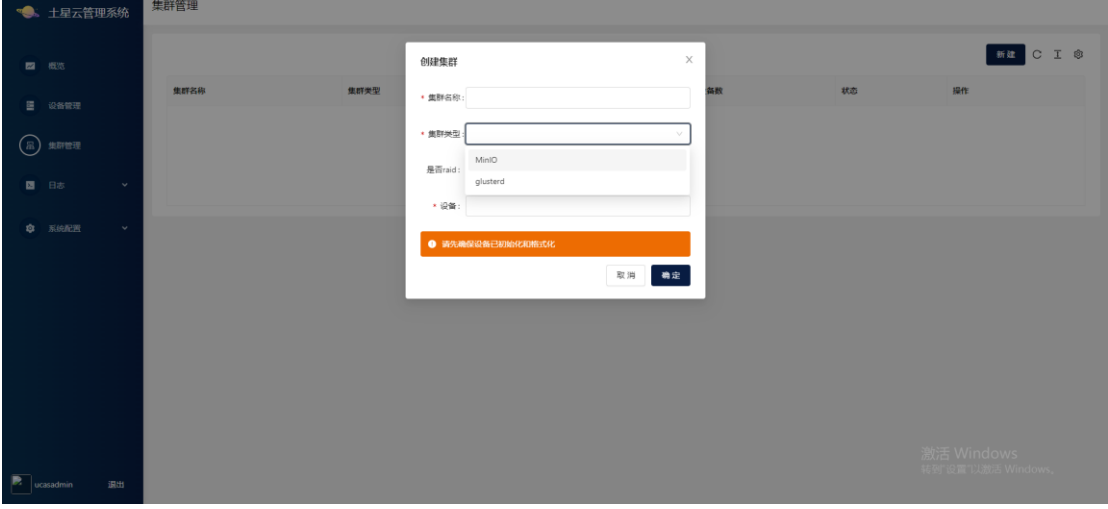

图 3-1 新建集群

### <span id="page-9-3"></span>3.2 修改集群名称

点击编辑,弹出修改集群弹框,可修改集群名称,除集群名称外,其余参数均不可修改。

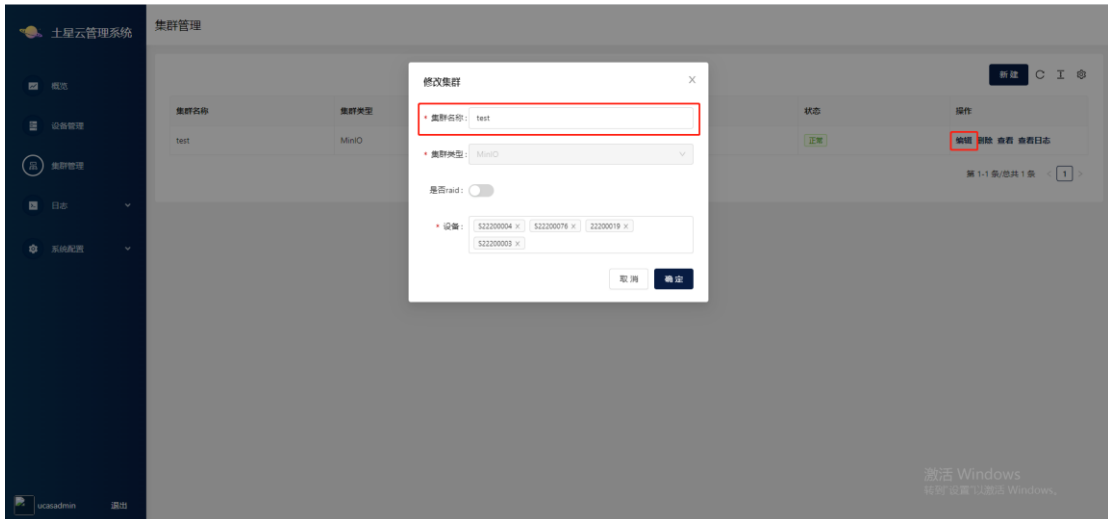

图 3-2 修改集群名称

## <span id="page-10-0"></span>3.3 删除集群

如需删除集群即点击删除按钮,提示是否确认删除集群,点击确认即可删除集群。

| ∙.                              | 土星云管理系统                         | 集群管理 |       |         |            |    |                                  |
|---------------------------------|---------------------------------|------|-------|---------|------------|----|----------------------------------|
|                                 | ■ 概览                            |      |       |         |            |    | <b>ER</b> CIS<br>● 确定要删除这个集群吗?   |
|                                 | 图 设备管理                          | 集群名称 | 集群类型  | 是否 raid | 设备数        | 状态 | 取消 确定                            |
|                                 |                                 | test | MinIO | 香       | $\sqrt{4}$ | 正常 | 编辑 副除 <mark>食者 査看日本</mark>       |
| $\bigcirc$                      | 集群管理                            |      |       |         |            |    | 第1-1条/总共1条 < 1 >                 |
|                                 | 图 日志<br>$\checkmark$            |      |       |         |            |    |                                  |
|                                 | <b>Q</b> Kinnem<br>$\checkmark$ |      |       |         |            |    |                                  |
|                                 |                                 |      |       |         |            |    |                                  |
|                                 |                                 |      |       |         |            |    |                                  |
|                                 |                                 |      |       |         |            |    |                                  |
|                                 |                                 |      |       |         |            |    |                                  |
| $\boxed{\phantom{1}}$ ucasadmin | 调出                              |      |       |         |            |    | 激活 Windows<br>转到"设置"以激活 Windows。 |
|                                 |                                 |      |       |         |            |    |                                  |

图 3-3 删除集群

## <span id="page-10-1"></span>3.4 修改集群用户名密码

点击查看按钮,进入集群,在用户名密码中输入需要修改的用户名及密码,存储等级与 类别根据需求配置,点击提交修改即可。

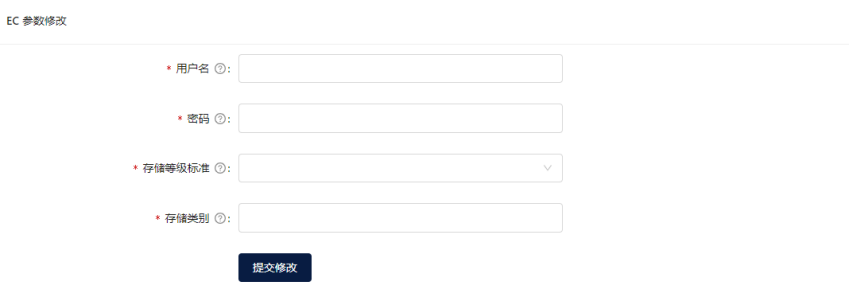

#### 图 3-4 修改集群用户名密码

## <span id="page-11-0"></span>**4.** 查看日志及报表

点击日志,可查看操作日志与设备日志,查看执行了哪些操作与对应设备返回的日志, 日志报表每十分钟更新一次,报表中统计了操作成功与失败的数量以及每台设备具体返回的 日志。

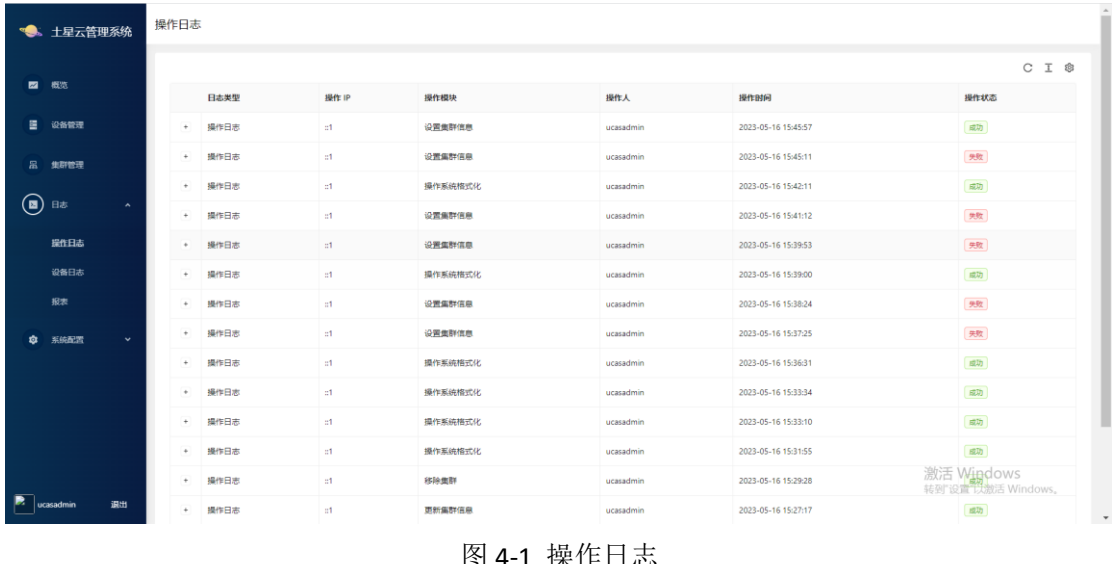

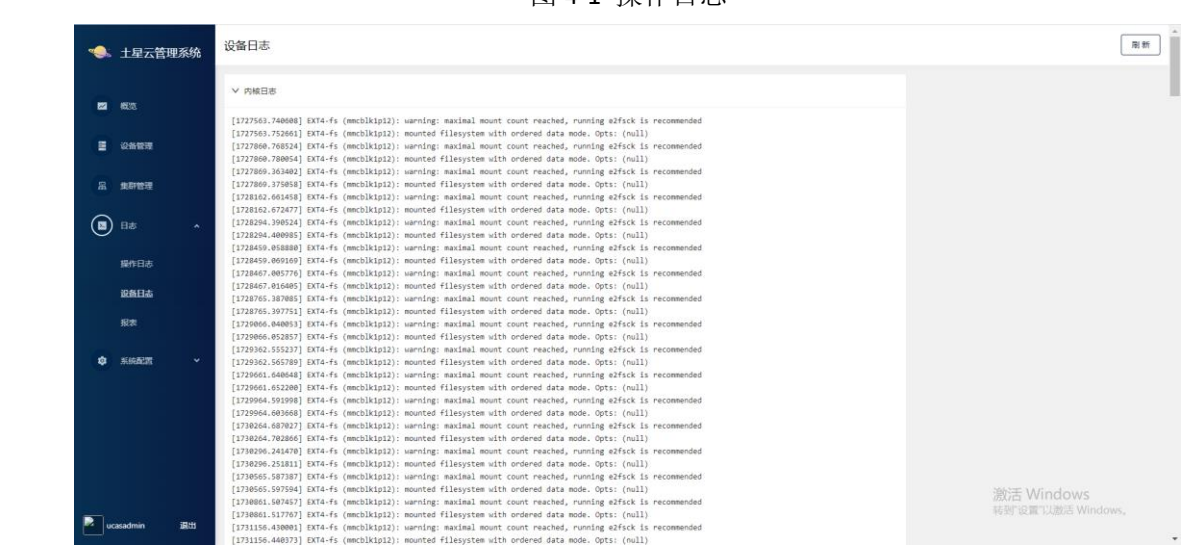

图 4-2 设备日志

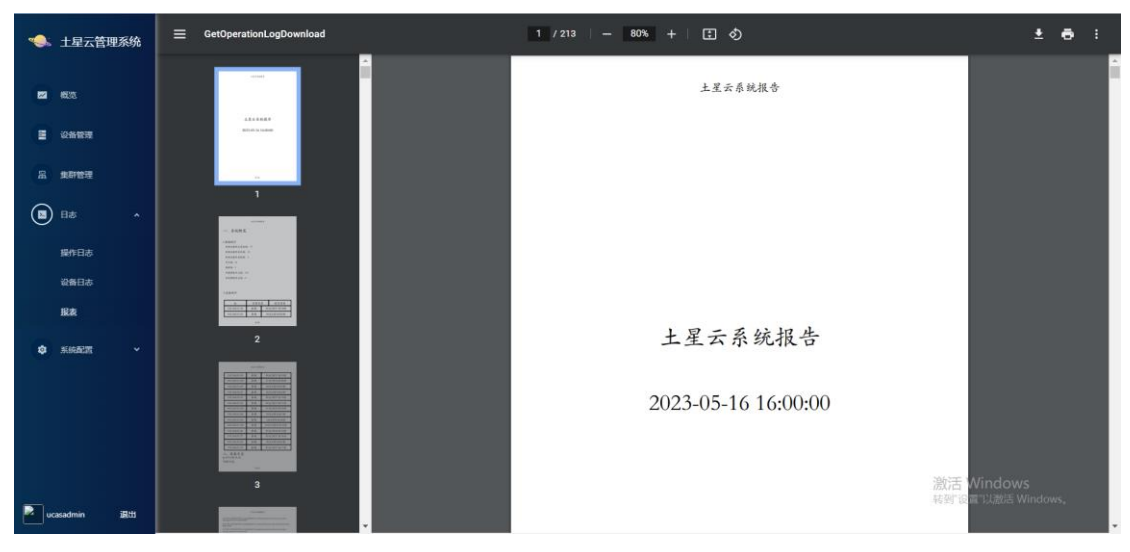

图 4-3 日志报表

## <span id="page-12-0"></span>**5.** 系统配置

## <span id="page-12-1"></span>5.1 邮箱配置

配置邮箱供发送日志报表以及告警阈值,服务器地址与端口号为发件人邮箱对应的服务 器地址与端口号,发件人为用来发送邮箱的账户,密码为该账户密码,收件人可同时指定多 个。配置完成后点击右上角发送邮件即可发送日志报表给对应收件人(需发送邮件如内网中 未配置邮箱则需公网才可成功发送)。

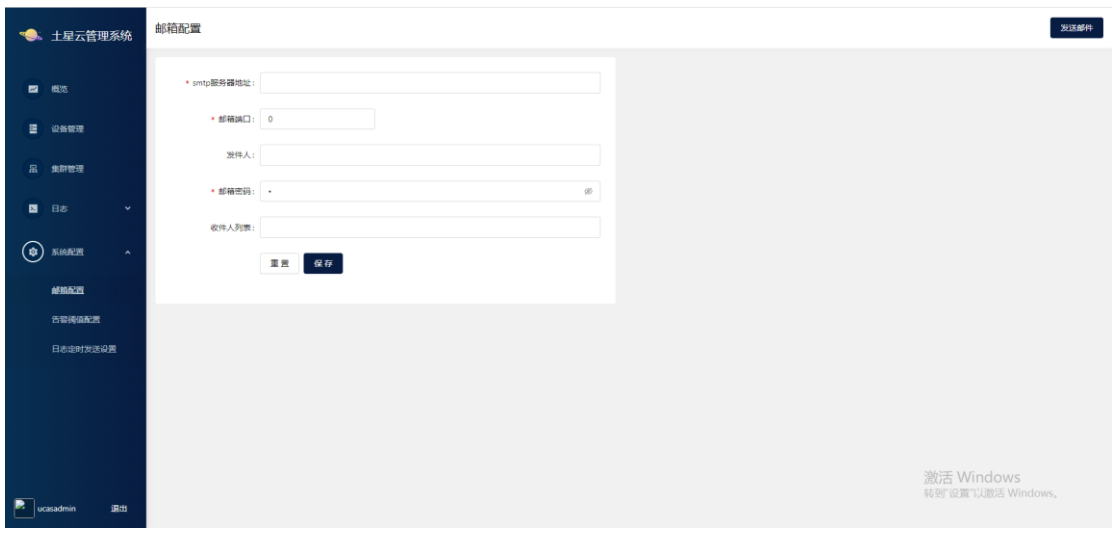

图 5-1 配置邮箱

### <span id="page-12-2"></span>5.2 告警阈值配置

设置 CPU 使用率占比以及 CPU 温度, 到达配置好的参数后自动向配置好的邮箱中发告 警邮件。

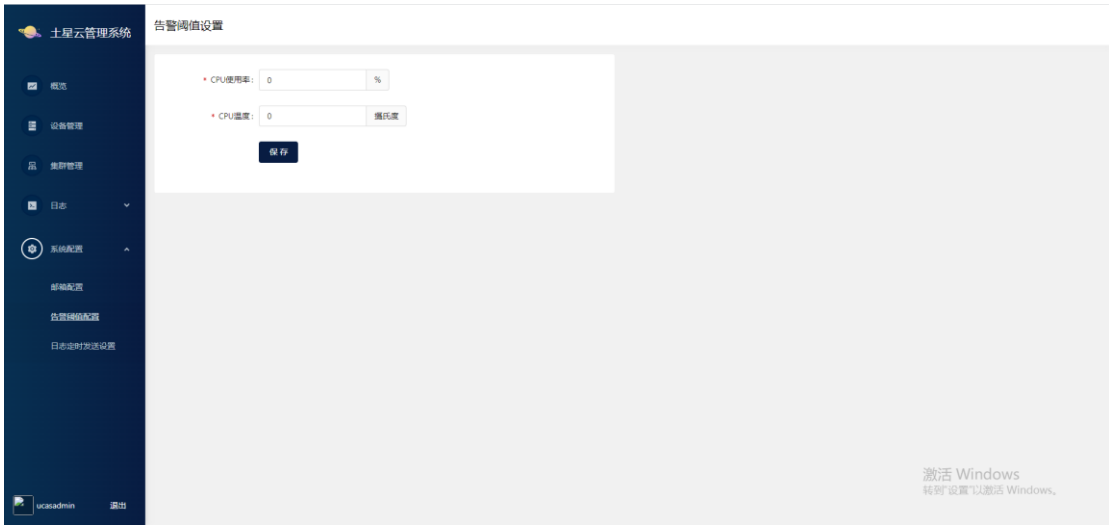

图 5-2 告警阈值配置

## <span id="page-13-0"></span>5.3 日志定时发送配置

配置日志报表定时发送,可设置间隔多久自动将日志报表发送至指定邮箱。如图为每天 中午 12 时定时发送日志报表。

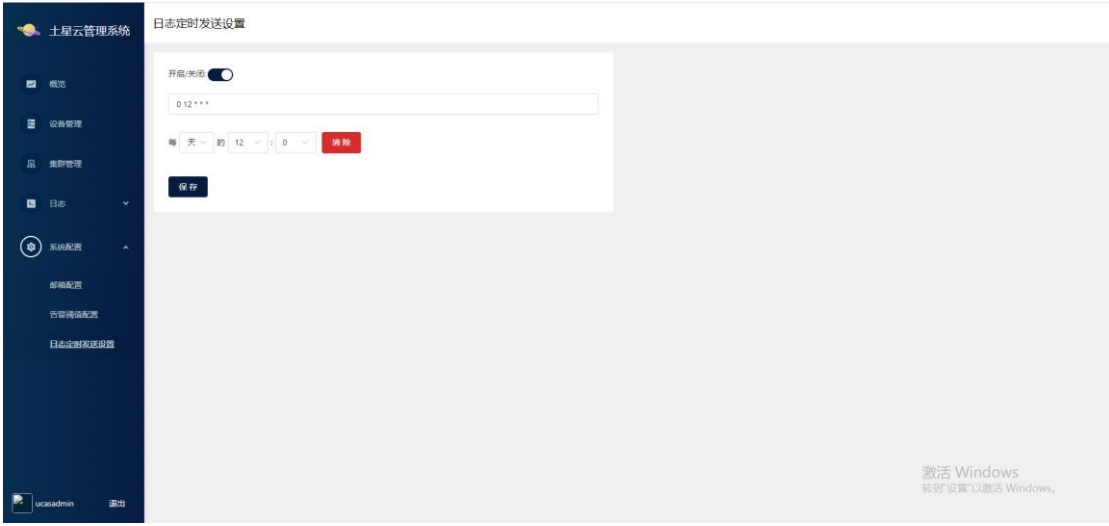

5-3 日志定时发送配置

## <span id="page-14-0"></span>**6.** 修改管理系统密码

点击左下角用户名,进入修改密码界面,输入旧密码及需要修改的新密码点击确认修改 即可成功修改土星云管理系统密码。

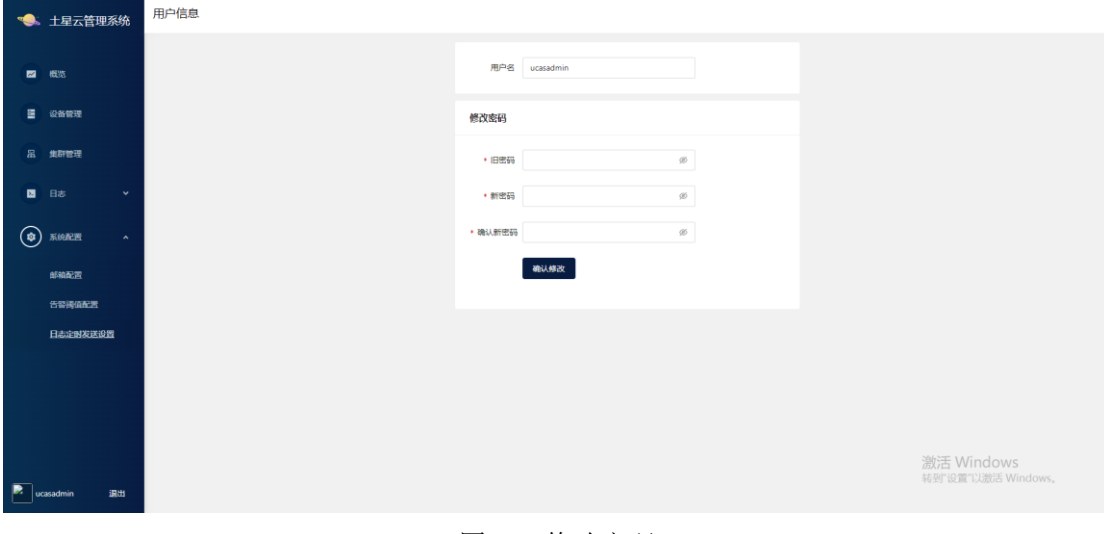

图 6-1 修改密码